# **TARS Password/self-reset user guide**

## **Password structure**

- minimum length 7 characters
- no maximum length
- allowed content; lowercase, uppercase, digits (numbers), punctuation, non-alphanumeric
- minimum 1 letter, minimum 1 digit (number)

#### **Password history**

- new password must be different to the last **6 passwords**

## **Password lockout**

- account will be blocked after **3 unsuccessful** login attempts

#### **Password age**

- valid for **60 days**, then must be changed
- warning will be given from **7 days** before it expires

#### **Password expiry**

- after **7 Months** (210 days) of no activity an account will be suspended/disabled

**ACTION** - call TME Service Centre or your Local IT support to reactivate the account

#### **Dormant process**

- after **13 Months** (400 days) of no activity an account will be deleted

**ACTION** - raise a request in Service Now for a new account

# **If you are a First-time user, then set your own password**.

- ➢ Access [https://mytoyota.toyota-europe.com](https://mytoyota.toyota-europe.com/)
- ➢ enter the credentials received from your IT department or TME Service-centre
- $\triangleright$  Enter new Password (make sure you follow the password structure mentioned above)

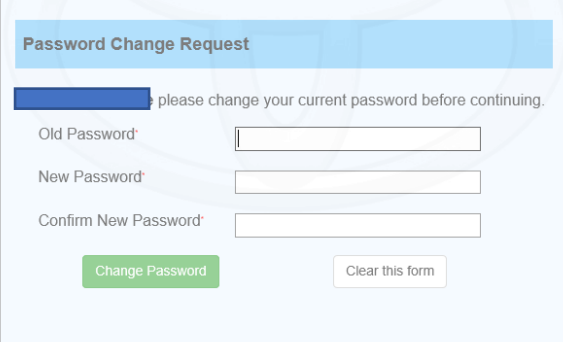

# **[Register Email ID for Password](http://idmd.toyota-europe.com/pwddefine/) Self Reset :**

# **Follow the below steps:**

➢ Access any TARS protected business application or the below mytoyota TARS portal

[https://mytoyota.toyota-europe.com](https://mytoyota.toyota-europe.com/)

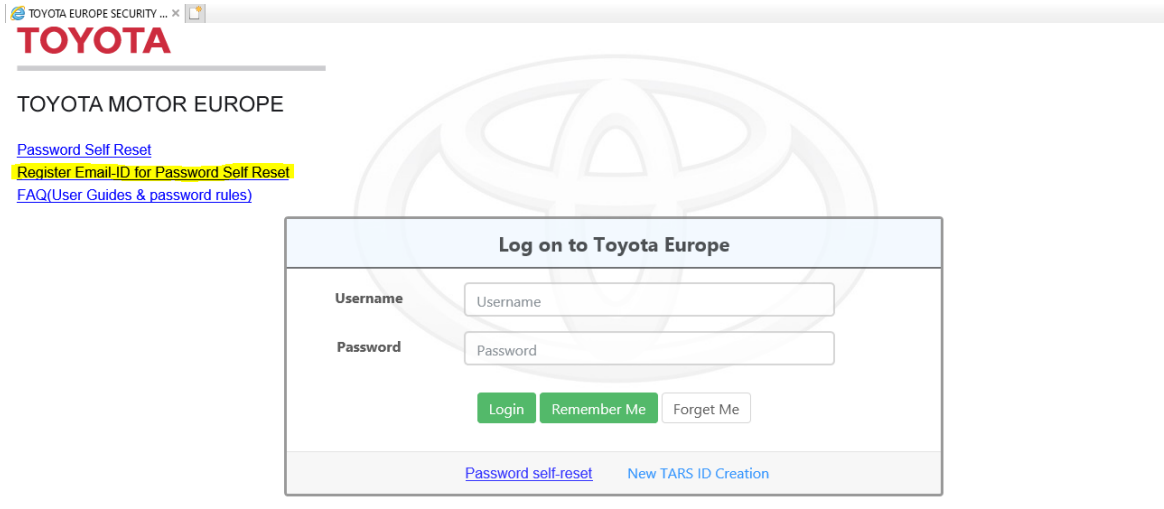

This is a private computer system. If you are not specifically authorized to access data on this system, disconnect now! All information and communications on this system are confidential, subject to review, monitoring, and recording at any time without notice or permission. By logging in to this system, you consent to these conditions of use. Unauthorised use or access may be subject to prosecution or disciplinary action.

- ➢ Click on **Register Email-ID for Password Self Reset**
- ➢ Login using your tars-id and password
- ➢ If you wish to change the e-mail address, then enter new e-mail address.
- ➢ Clicking on **Submit** will send a verification code to the newly provided e-mail address.

If you already tried this step and have a valid verification code (which was sent 15 minutes back)

check-box **Verification Code (**enter the code in next screen**)**

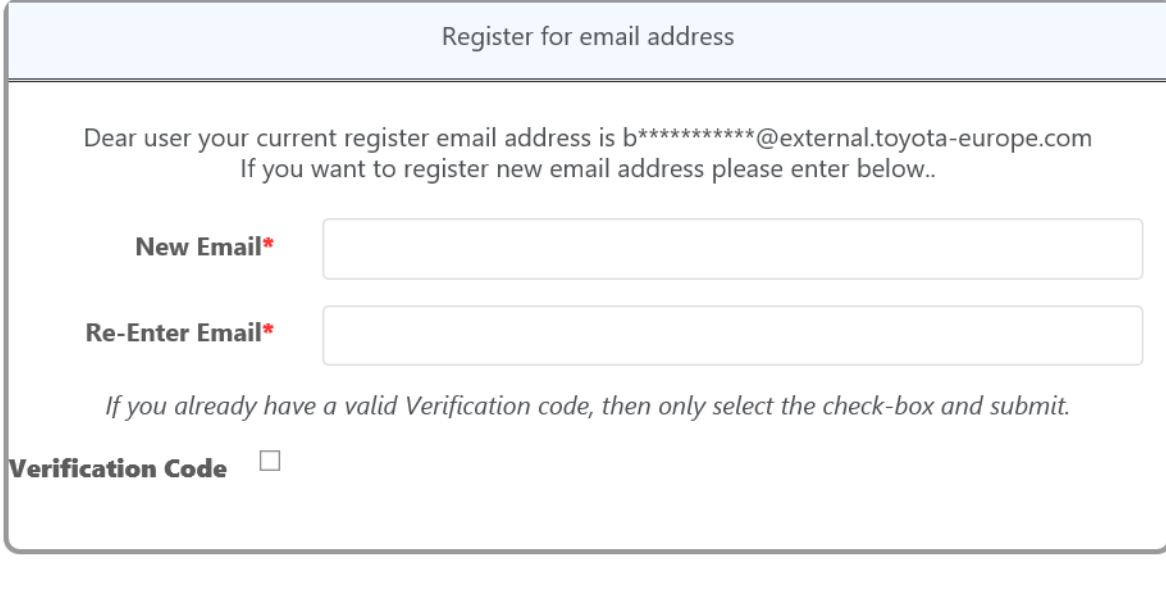

Submit Close ➢ Enter the Verification code and Click on **Submit**

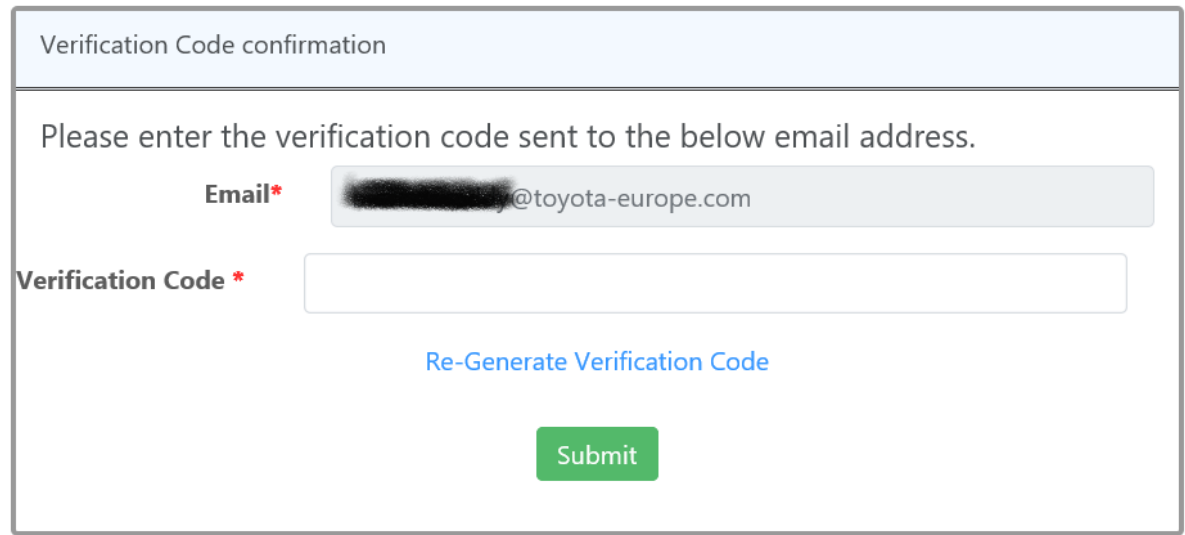

If the provided verification code is correct, then the e-mail address will be updated in the system and you will see the below success message.

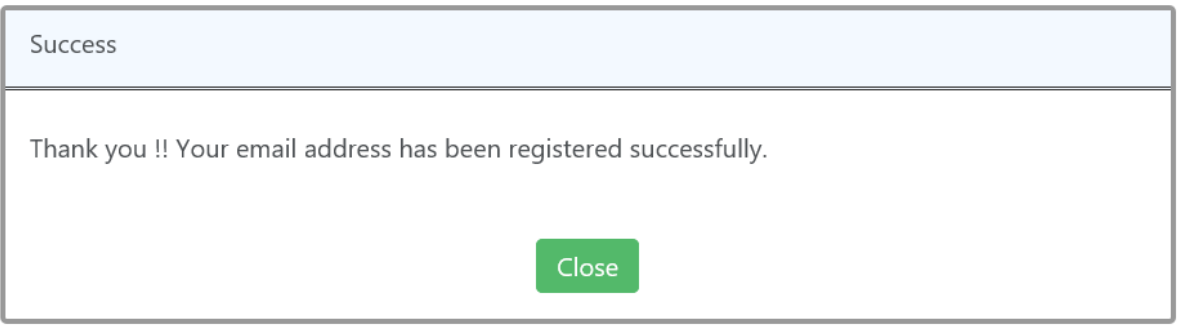

## **Self Reset in case if you forgot your password:**

### **Follow the below steps:**

- ➢ Click on **Password Self Reset** link
- ➢ Enter your TARS-ID and letters shown in the box

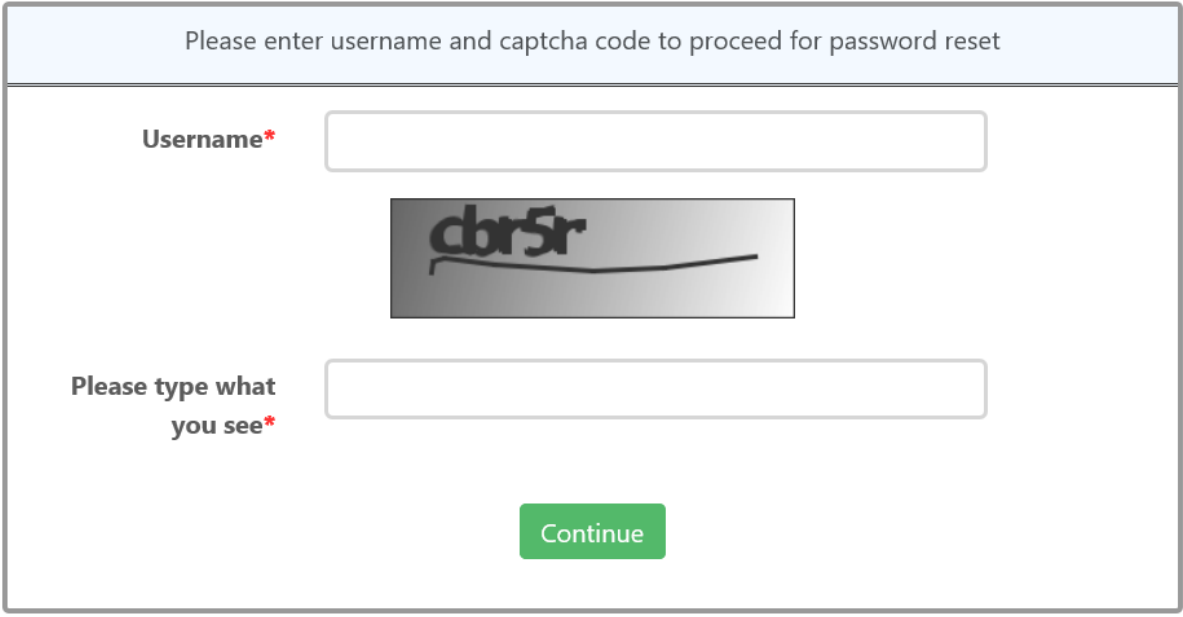

➢ Click on **Submit**

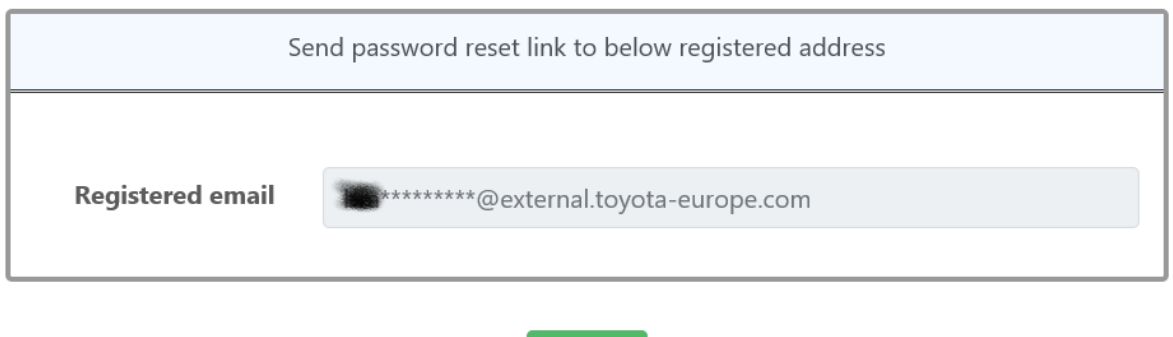

Submit

You will receive the password reset link to the registered e-mail address.

Note: The provided password reset link will be valid only for the 15 minutes from clicking on Submit button.

# • PUBLIC 公開

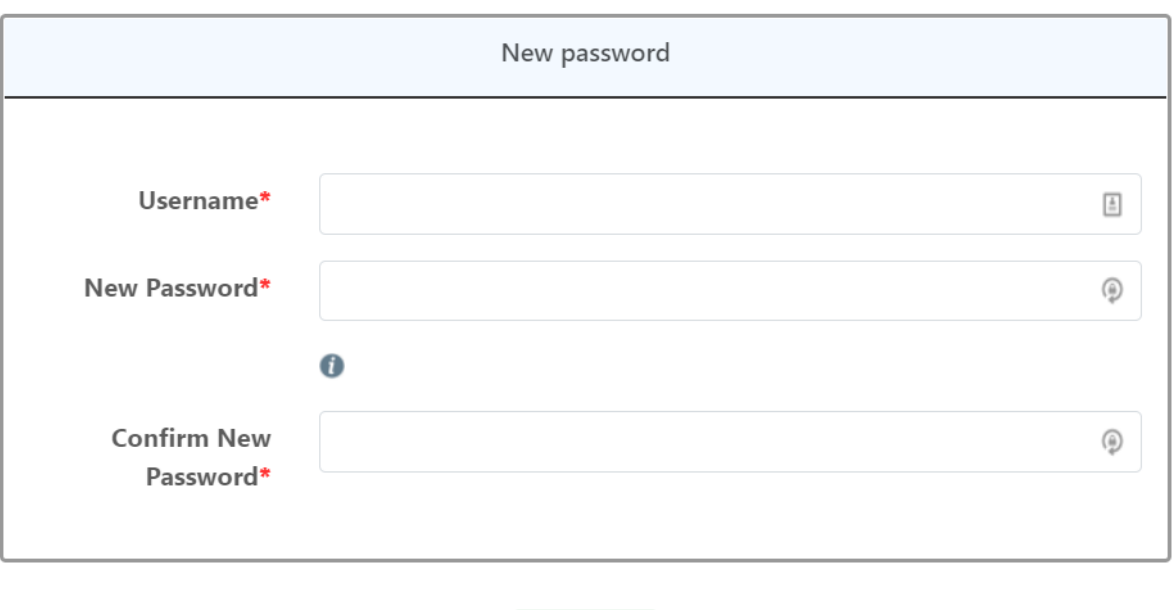

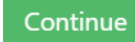

➢ User will get the confirmation on successful change of the Password

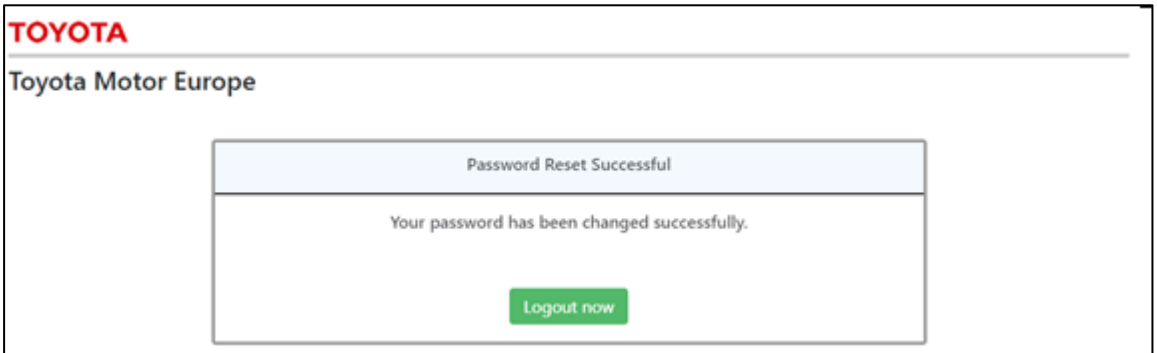

Note: if you tried to open the link after 15 minutes, then you will get **token invalid** message. You need to repeat the same steps again.

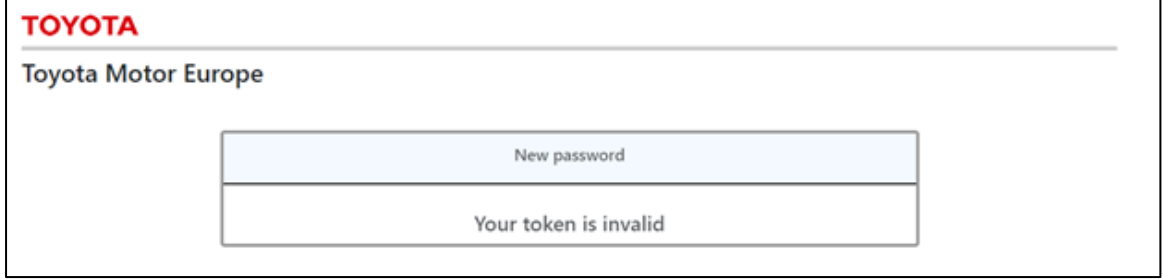